# Remote Monitoring System to ensure backup on all computers

Luka Wanjohi and Jens Riis-Jacobsen, CIP-SSA, Nairobi, July 19, 2011

## **Introduction**

A successful backup system is one that operates consistently and guarantee its users can successfully restore their data when needed. This guide describes a simple system that will help ensure a systematic and consistent backup culture. The geographical dispersion of the various offices where scientific research is taking place coupled with little or no IT support at some of these offices makes it challenging to monitor our back up system. However, a mechanism exists that allows remote access to computers. It provides a simple and convenient way of accessing computers remotely to check whether backups are running as scheduled.

You will be taken through the steps of installing software that grants remote access to the any computer it is installed onto. In our case it is the central computer that contains the backup data. It is where your office backups are stored. It could be on a backup server, the IT/Admin computer, etc. Remote access will require internet to work.

*Step 1*

#### **O**pen

[https://secure.logmein.com/i?l=en&c=0](https://secure.logmein.com/i?l=en&c=00_j0xkohodn65t34jeg8ox3fibyeafd0xp5jzpc) [0\\_j0xkohodn65t34jeg8ox3fibyeafd0xp5](https://secure.logmein.com/i?l=en&c=00_j0xkohodn65t34jeg8ox3fibyeafd0xp5jzpc) [jzpc](https://secure.logmein.com/i?l=en&c=00_j0xkohodn65t34jeg8ox3fibyeafd0xp5jzpc) by clicking on the link or copypasting it onto your favorite browser. A web page will open asking you to verify whether you received the link from a trusted source. Check and click *continue.* 

#### Welcome to the LogMeln Installer

This will install LogMeln onto your computer. The person who sent you this link will be able to access your computer.\*

LogMeln is a secure remote access system that allows your trusted IT support professional to provide technical assistance by remote controlling your computer over the Internet.

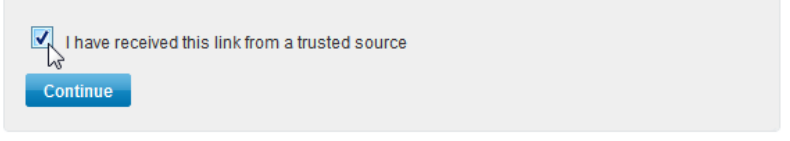

\* Only individuals with a valid username and password for this computer will be able to log in. If you are online, you will always receive an on-screen notification when an attempt is made to access your computer.

#### *Step 2*

Read the instructions and click to download the file. This is the software that will enable remote access to your backup storage computer. Click Download Now, and Save File in first dialog box.

Download and Install LogMeIn

**Download LogMeIn remote access software** 

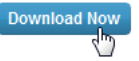

When the download is completed, open the file location and double click to install.

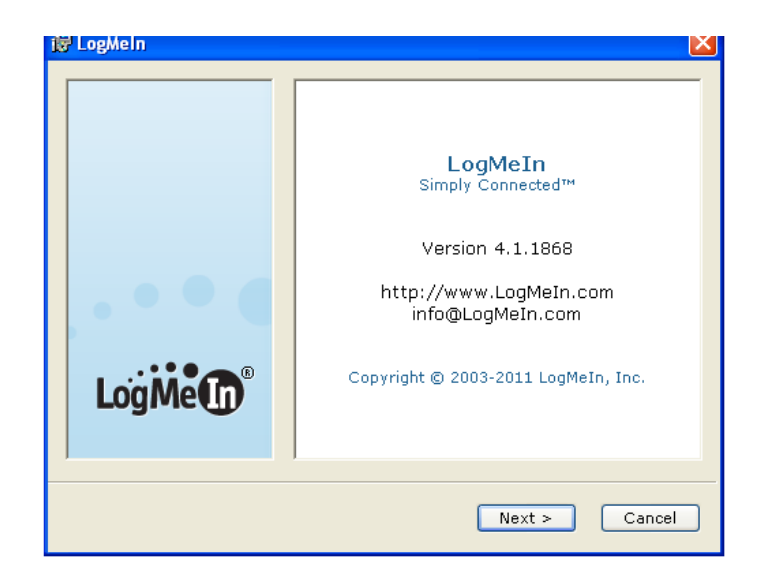

#### *Step 3*

Click through the install wizard, leaving all the default choices intact. You will be prompted to enter a computer access code, you could enter the computer name here or anything else provided it is easy to remember. Click *next* and let the install run to completion.

Remember to email the computer access code you enter above to **L.Wanjohi@cgiar.org**. That is what will be used to authorize access to the remote computer.

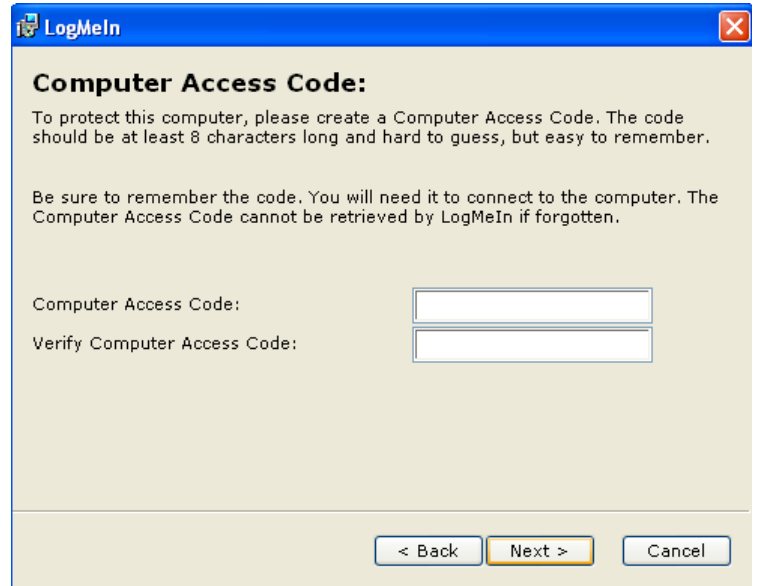

### *Step 4*

When the installation reaches the end, click *finish*. Leave the option *run LogMeIn now* checked.

#### *Step 5*

Congratulations, you have successfully installed LogMeIn. As long as the backup storage computer is online, it is remotely accessible.